# **CONTENTS**

#### **3 INTRODUCTION**

4 Package Contents

#### **5 GETTING TO KNOW YOUR CAMERA**

- 5 Front View
- 6 Rear View
- 7 Mode Dial
- 8 LCD Monitor Information

### **10 PREPARING THE CAMERA**

- 10 Installing the Batteries
- 11 Using the AC Power Adapter
- 12 Inserting and Removing an SD Memory Card (Optional Accessory)

### **13 GETTING STARTED**

- 13 Turning the Power On/Off
- 13 Choosing the Screen Language
- 14 Setting the Date and Time
- 14 Formatting an SD Memory Card or Internal Memory
- 15 Using the LCD Monitor

### **16 PHOTOGRAPHY MODE**

- 16 Shooting Images The Basics
- 17 Setting Image Resolution and Quality
- 18 Using the Zoom Function
- 19 Using the Flash
- 20 Using the Self-Timer
- 21 Adjusting the Exposure (EV Compensation)
- 21 Setting White Balance

### **22 USING THE MODE DIAL**

- 22 Auto Mode
- 22 Program Mode
- 22 Portrait Mode
- 23 Landscape Mode
- 23 Sports Mode
- 23 Night Mode

### **24 ADVANCED SHOOTING**

- 24 Burst
- 24 Auto Exposure Bracketing (AEB)
- 25 Selecting the Metering Mode

#### **26 PLAYBACK MODE - THE BASICS**

- 26 Viewing Images
- 26 Magnifying Images
- 27 Thumbnail Display
- 27 Slideshow Display
- 28 Resizing an Image

#### **29 VIDEO MODE**

- 29 Recording Video Clips
- 30 Playing Back Video Clips

#### **31 PLAYBACK MODE – ADVANCED FEATURES**

- 31 Playing Back Still Images/Video Clips on TV
- 32 Deleting Images/Video Clips
- 33 Protecting Images/Video Clips
- 34 Setting the DPOF
- 36 Connecting to a PictBridge Compliant Printer

### **39 TRANSFERRING FILES FROM YOUR DIGITAL CAMERA TO COMPUTER**

- 39 Step 1: Install the USB driver
- 40 Step 2: Connect the digital camera to your computer
- 41 Step 3: Download images or video clips

### **42 EDITING SOFTWARE INSTALLATION**

42 Installing NTI Photo Suite

#### **43 USING THE DIGITAL CAMERA AS A PC CAMERA**

- 43 Step 1: Install the PC camera driver
- 44 Step 2: Connect the digital camera to your computer
- 44 Step 3: Run your application software (i.e. Windows NetMeeting)

### **45 MENU OPTIONS**

- 45 Camera Menu
- 49 Video Menu
- 50 Playback Menu
- 52 Setup Menu

#### **55 SPECIFICATIONS**

# **INTRODUCTION**

Thank you for purchasing the new digital camera!

Equipped with a 5.18 Megapixels CCD sensor, your camera delivers good quality, 2560 x 1920 resolution images. Other features provided by the camera include the following:

### **5.18 Megapixels**

A high-resolution CCD sensor provides 5.18 megapixels for good quality of images.

#### **Auto flash**

An auto flash sensor automatically detects the shooting (lighting) conditions and determines whether the flash should be used.

### ■ 2.0" LTPS color image LCD monitor

- Optical zoom: 1x~3x
- Digital zoom: 1x~4x
- 12MB internal (built-in) memory

Images can be captured without using a memory card.

**Support for SD memory card for memory expansion**

You may wish to expand the memory capacity (up to 512MB capacity) by using an external memory card.

### **USB connection (USB 2.0 Full speed)**

Still images or video clips files that you have recorded can be downloaded to your computer using the USB cable (A USB driver is required for Win 98 and Win98SE).

#### **DPOF functionality**

DPOF can be used to print your images on a DPOF compatible printer by simply inserting the memory card.

#### **PictBridge support**

You can connect the camera directly to printer that supports PictBridge and perform image selection and printing using the camera monitor screen and controls.

#### **Provided editing software: NTI Photo Suite**

You can enhance and retouch your images on your computer by using the provided editing software.

## **Package Contents**

Carefully unpack your kit box and ensure that you have the following items. In the event that any item is missing or if you find any mismatch or damage, promptly contact your dealer.

### **Common Product Components:**

- Digital camera 
AV cable
- User's manual and the Camera strap
- 
- Software CD-ROM 2 AA batteries
- Warranty card

#### **Common (Optional) Accessories:**

- SD memory card
- Battery charger
- AC power adapter
- 
- 
- USB cable Camera pouch
	-

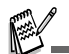

Accessories and components may vary by retailer.

# **GETTING TO KNOW YOUR CAMERA**

## **Front View**

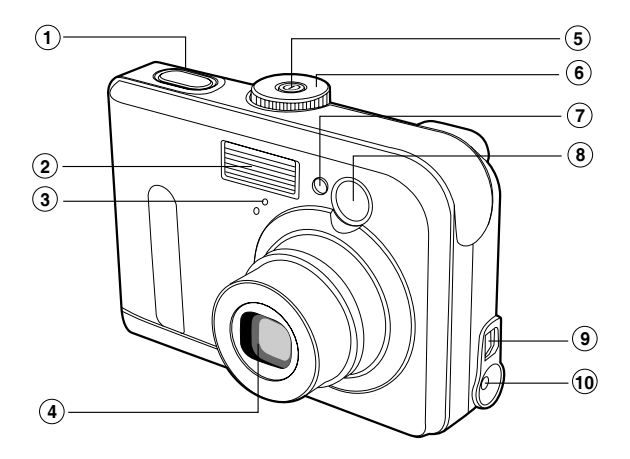

- 1. Shutter button
- 2. Flash
- 3. Microphone
- 4. Lens
- 5. Power button
- 6. Mode dial
- 7. Self-timer LED
- 8. Viewfinder window
- 9. PC (USB) / AV Out terminal
- 10.DC in 3V terminal

## **Rear View**

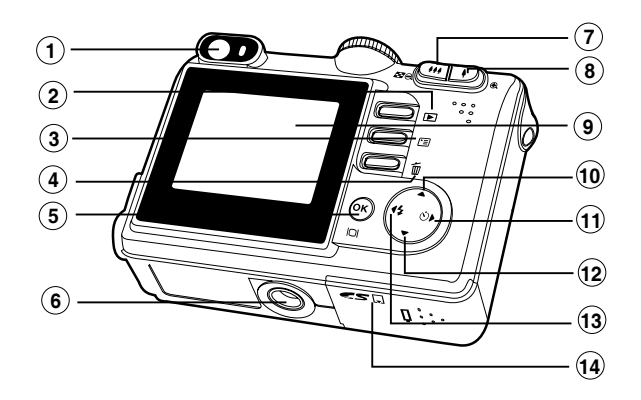

- 1. Viewfinder
- 2. Playback button
- 3. The Menu button
- 4. sm Delete button
- 5. OK / IOI (Display) button
- 6. Tripod socket
- 7.  $\frac{11}{2}$  /  $\ominus$  Zoom out (wide-angle) button Κ. Thumbnail button
- 8.  $\blacklozenge$  /  $\bigcirc$  Zoom in (telephoto) button
- 9. LCD monitor 10.  $\triangle$  Arrow button (Up) 11.  $\blacktriangleright$  Arrow button (Right) δY) Self-timer button 12.  $\blacktriangledown$  Arrow button (Down) 13. W Arrow button (Left)  $\overline{1}$ Flash button 14. Battery / SD card cover

# **Mode Dial**

You can select from seven shooting modes and setup mode according to shooting conditions to achieve the desired effect.

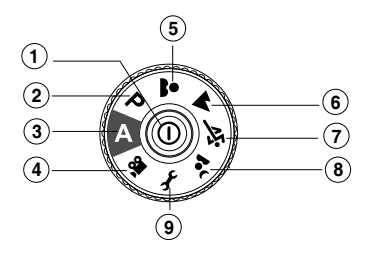

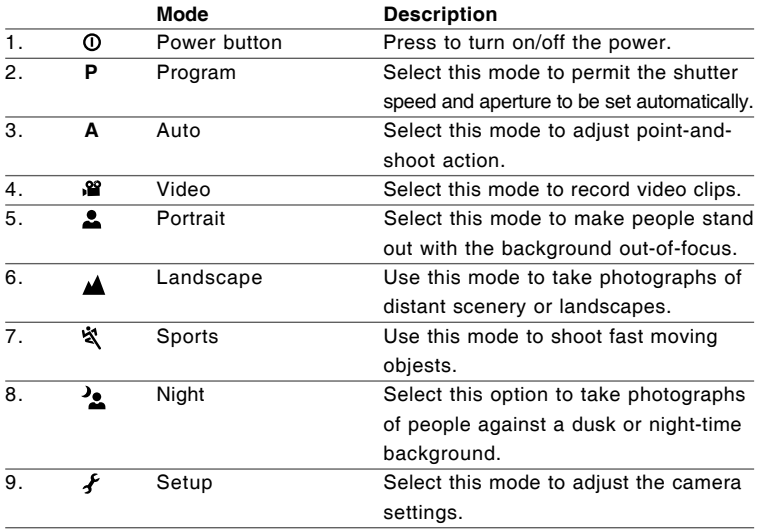

## **LCD Monitor Information**

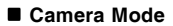

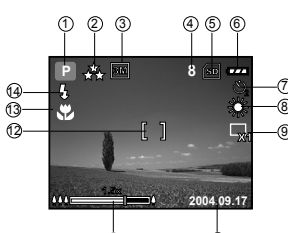

- 1. Mode indication
	- [ **A** ] Auto Mode
	- $\lceil f \rceil$  Setup Mode
	- [ <sup>2</sup> ] Video Mode
	- [ **▲** ] Landscape Mode
	- [ **P** ] Program Mode
	- [ ] Sports Mode
	- [  $\triangle$  ] Portrait Mode
	- $\begin{bmatrix} 2 \\ 2 \end{bmatrix}$  Night Mode
- 2. Image quality
	- $[A, \lambda]$  FINE
	- $[\star]$  NORMAL
	- $[\star]$  ECONOMY
- 3. Image size
	- $\lceil$  5M  $\rceil$  2560 x 1920
	- [ $3M$ ] 2048 x 1536
	- $[$   $]$   $]$  1280 x 960
	- $\lceil \frac{63}{9} \rceil$  640 x 480
- 4. Possible number of shots
- 5. Internal memory/SD memory card indicator
	- [ $\sqrt{3}$ ] Status of internal memory
	- [  $\text{6}$ ] Status of SD memory card
- 6. Remaining battery status
	- $\lceil \frac{1}{\sqrt{2}} \rceil$  Full battery power
	- $\sqrt{ }$  ] Medium battery power
	- $\sqrt{ }$  l Low battery power
	- $\lceil$   $\cdots$   $\rceil$  No battery power
- 7. Self-timer mode 11 10
	- $[\Lambda]$  OFF
	- $[\mathbb{C}]$  2 sec. delay
	- $\begin{bmatrix} 0 \\ 1 \end{bmatrix}$  10 sec. delay
	- $[0, 10+2 \text{ sec.}$  delay
	- 8. White balance

AUTO

- [ \* ] DAYLIGHT
- $[$   $O<sub>2</sub>]$  CLOUDY
- [ △ ] SUNSET
- [  $\Diamond$  ] TUNGSTEN
- [  $\#$  ] FLUORESCENT
- 9. Capture mode indicator
	- [ L I SINGLE
	- $[\Box]$  BURST
	- $[\overline{A} \cdot]$  AEB
- 10. Date
- 11. Zoom state
- 12. Focus area
- 13. Focus indicator (no indication for auto focus) **AUTO** 
	- [  $\bullet$  ] MACRO
	- $\lceil \infty \rceil$  INFINITY
- 14. Flash mode
	- [  $14$  ] Auto Flash (Default)
	- $[ 4, 1]$  Red Eye
	- [  $1$  ] Forced flash
	- $[$   $]$   $\Omega$   $]$  No Flash

#### **Video Mode**

- 1. Video mode
- 2. Recordable movie time available
- 3. SD memory card indicator (if present)
- 4. Battery power indicator
- 5. Focus area

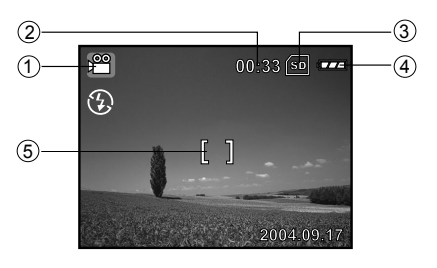

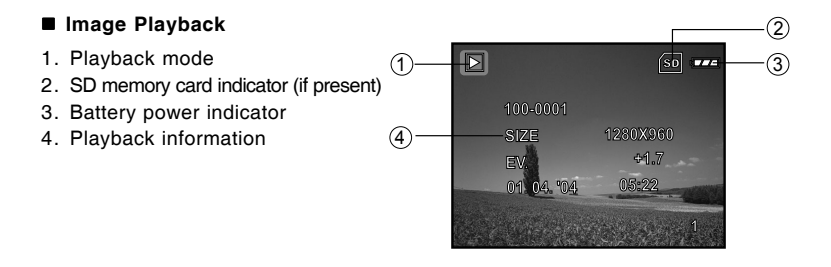

#### **Video Playback**  $(2)$ 3 1. Playback mode  $\textcircled{1}$   $\textcircled{1}$   $\textcircled{1}$  $\overline{4}$  $\overline{1}$ 2. Video mode  $\circ$  $OR:$   $>11$ 3. SD memory card indicator (if present) **100-0001** 4. Battery power indicator  $\circled{6}$ **320X240 SIZE 0.0** 5. Playback indicator **EV.** 6. Playback information **01. 01. '04 05:22 1**

# **PREPARING THE CAMERA**

## **Installing the Batteries**

You can use 2 AA size batteries to power the camera. Make sure that the power of the digital camera is off before inserting or removing the batteries.

- 1. Make sure the camera is turned off.
- 2. Open the battery cover.
- 3. Insert the batteries in the correct orientation as shown in the illustration.
- 4. Close the battery cover.
	- To remove the batteries, turn the camera off before removing batteries and hold the camera with the battery cover facing upward, then open the battery cover.

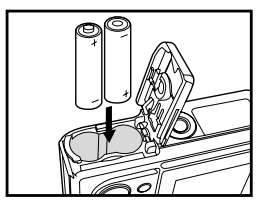

Be careful not to drop the batteries when opening or closing the battery cover.

## **Using the AC Power Adapter**

Use of the AC power adapter is recommended if you intend to use the LCD monitor for a long time or connect the camera to a PC.

- 1. Make sure your camera is turned off.
- 2. Connect one end of the AC power adapter to the camera jack labeled "DC IN 3.0V".
- 3. Connect the other end to an electrical outlet.

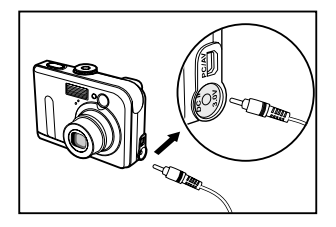

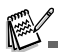

- Make sure to use only the AC power adapter specified for the camera. Damage caused by the use of an incorrect adapter is not covered under the warranty.
- To prevent unexpected auto power off resulting from no battery power left during the process of transferring your images to the computer, use the AC power adapter as a power supply.
- The AC power adapter can only be used to power the camera. Batteries cannot be charged inside the camera.

## **Inserting and Removing an SD Memory Card (Optional Accessory)**

The digital camera comes with 12MB of internal memory, allowing you to store captured still images or video clips in the digital camera. Moreover, you can also expand the memory capacity by using an optional SD (Secure Digital) memory card so that you can store more files.

- 1. Make sure your camera is turned off before inserting or removing a memory card.
- 2. Open the SD memory card cover.
- 3. Insert an SD memory card in the correct orientation as shown in the illustration.
- 4. Close the battery/SD memory card cover.
	- To remove the SD memory card, make sure the camera is turned off. Press lightly on the edge of the memory card and it will eject.

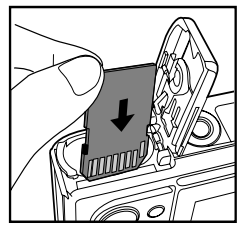

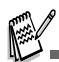

- Be sure to format an SD memory card with this digital camera before using it. Refer to section in the manual titled **"Formatting an SD Memory Card or Internal Memory"** for further details.
- To prevent valuable data from being accidentally erased from an SD card, you can slide the write protect tab (on the side of the SD memory card) to "LOCK".
- To save, edit, or erase data on an SD memory card, you must unlock the card.

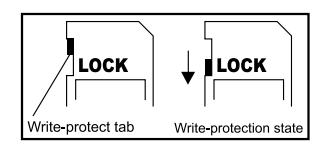

# **GETTING STARTED**

# **Turning the Power On/Off**

- $\blacksquare$  Press the  $\heartsuit$  button until the digital camera turns on.
- $\blacksquare$  To turn the power off, press the  $\lozenge$  button again.

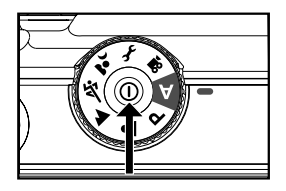

## **Choosing the Screen Language**

Follow the steps below to choose the desired language.

- 1. Rotate the mode dial to  $f$  and turn your camera on by pressing the  $\Phi$  button.
- 2. Press  $\blacktriangleright$  to select the [CUSTOM] menu.
- 3. Use ▼ to select [LANGUAGE], then press the <sup>®</sup> button.
- 4. Use  $\blacktriangle$  or  $\nabla$  to select the language you want.
- 5. Press the  $\circledast$  button to confirm.

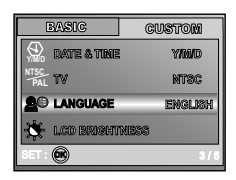

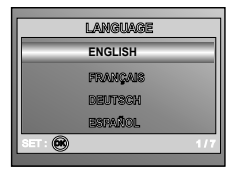

## **Setting the Date and Time**

Follow the steps below to set the date display style, current date and time.

- 1. Rotate the mode dial to  $f$  and turn your camera on by pressing the  $\Phi$  button.
- 2. Press  $\blacktriangleright$  to select the ICUSTOMI menu.
- 3. Use  $\blacktriangledown$  to select [DATE & TIME], then press the  $\textcircled{\tiny{\textcircled{\tiny{N}}}}$  button. You may press  $\blacktriangleleft$  or  $\blacktriangleright$  to switch the date types.
- 4. Press the  $\blacktriangleleft$  /  $\blacktriangleright$  buttons to select Year, Month, Dav and Time fields.
	- $\blacksquare$  To increase a value, press the  $\blacktriangle$  button.
	- $\blacksquare$  To decrease a value, press the  $\nabla$  button.
	- The time is displayed in 24-hours format.
- 5. Press the  $\circledcirc$  button after all fields are set.

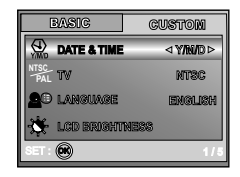

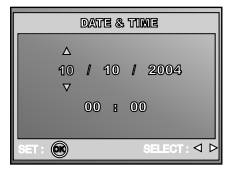

## **Formatting an SD Memory Card or Internal Memory**

The term "Formatting" means preparing an "SD Memory Card" to record images; this process is also called "initialization". This utility formats the internal memory (or memory card) and erases all stored images and data.

- 1. Rotate the mode dial to  $f$  and turn your camera on by pressing the  $\Phi$  button.
	- The [BASIC] menu is displayed.
- 2. Use  $\blacktriangledown$  to select [FORMAT], then press the  $\heartsuit$ button.
- 3. Use  $\blacktriangle$  or  $\nabla$  to select [YES], then press the  $\circledcirc$ button to confirm.

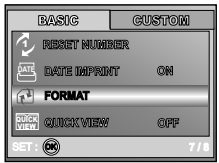

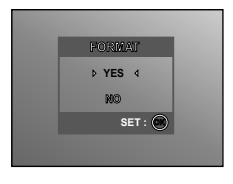

- When you format an SD memory card, be aware that all data of which will be permanently erased. Protected images are also erased.
- $\blacksquare$  To format the internal memory, do not insert a memory card into the camera. Otherwise, you will format the memory card.
- Formatting is an irreversible action and data cannot be recovered at a later time.
- An SD memory card having any problem cannot be properly formatted.

## **Using the LCD Monitor**

Your camera is equipped with a 2.0" full color TFT LCD monitor to help you compose images, replay recorded images/video clips or adjust menu settings. The mode icons, text and numbers displayed on the monitor may vary according to the current settings.

- 1. Rotate the mode dial to  $\bf{A}$ ,  $\bf{P}$ ,  $\bf{A}$ ,  $\bf{A}$ ,  $\bf{A}$ ,  $\bf{A}$ ,  $\bf{A}$  or  $\bf{A}$ .
- 2. Press the  $\omega$  button to turn on the power.
- 3. Compose your scene on the LCD monitor.
- 4. Press the shutter button.

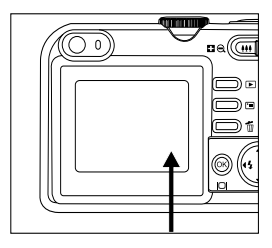

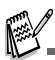

- The LCD monitor darkens in strong sunlight or bright light. This is not a malfunction.
- $\blacksquare$  To prevent your images from being blurred while pressing the shutter button, always hold it carefully. This is especially important when you are shooting under low lighting conditions, which your camera may decelerate the shutter speed to ensure your images are properly exposed.

# **PHOTOGRAPHY MODE**

## **Shooting Images - The Basics**

- 1. Rotate the mode dial to  $\bf{A}$ ,  $\bf{P}$ ,  $\bf{A}$ ,  $\bf{A}$ ,  $\bf{A}$ ,  $\bf{A}$  or  $\bf{A}$ and turn your camera on by pressing the  $\Phi$ button.
- 2. Compose the image on the monitor screen so that the main subject is within the focus frame.
- 3. Press the shutter button down half way to focus the image.
	- When you press the shutter button down half way, the camera's Auto Focus feature automatically focuses the image and exposure.
- 4. Press the shutter button the rest of the way down to capture the image.

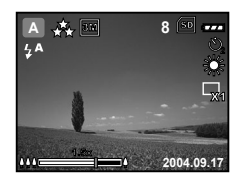

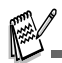

- The actual captured image appears to be larger than the one on LCD after image captured.
- $\blacksquare$  Pressing the  $\lvert \bigcirc \rvert$  button switches the LCD monitor display mode. Each time you press the  $\Box$  button, the display changes in the following order: Focus Frame On  $\rightarrow$  Indicators Off  $\rightarrow$  Composition Line On  $\rightarrow$  LCD Off.

## **Setting Image Resolution and Quality**

As you get to know the digital camera, you can set the image resolution (number of vertical and horizontal pixels) and image quality (compression ratio) based on the types of images you want to shoot. These settings affect the number of images that can be stored in memory, or on a memory card.

Higher resolution and higher quality images provide finer detail but cause the images' file size to be larger.

To change image resolution or image quality, perform these steps below:

- 1. Rotate the mode dial to **A** , **P** , 4. 《 or  $^2$  and turn your camera on by pressing the  $\Omega$  button.
- 2. Press the Foutton.
	- The [PICTURE] menu is displayed.
- 3. Use ▼ to select [IMAGE SIZE], then press

the  $\circledR$  button.

- 4. Use  $\triangle$  or  $\nabla$  to select the desired setting. then press the  $\mathcal{O}_1$  button to confirm.
- 5. Follow the step 3 and 4 above to set the [QUALITY].

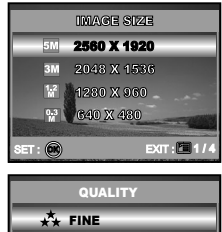

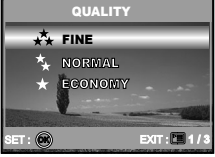

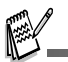

- The possible number of shots and recording time depend on the storage size, resolution and quality settings and the subject of the image to be captured.
- You can resize the images later. (Please refer to section in this manual titled "**Resizing an Image**" for further detail.)

## **Using the Zoom Function**

This camera is equipped with 3x optical zoom. The lens moves during the optical zoom photography, allowing you to capture telephoto and wide-angle shots. By using the optical zoom function: images appear closer by pressing the  $\clubsuit$  button, or smaller away by pressing the  $\frac{11}{10}$  button.

Moreover, you can further enlarge the subjects with 4x digital zoom by pressing continuously the  $\triangleq$  button. It is activated after your camera reaches its maximum optical zoom factor (3x). A useful feature as it is, however, the more the image is magnified, the grainier the image may become.

To capture a zoomed image, perform the following steps:

- 1. Press the  $\Omega$  button to turn on the power.
- 2. Adjust the magnification ratio by using the  $\clubsuit$  /  $\clubsuit$  **button**.
	- To access the optical zoom function, press the  $\bullet$  button as far as it can go. Press it again to activate the digital zoom.
	- To exit the zoom photography, press continuously the **14** button.
	- The status of digital magnification is displayed on the LCD monitor.
- 3. Compose your scene and press the shutter button.

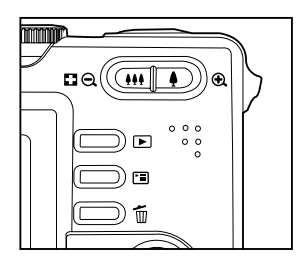

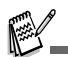

- The digital magnification ranges from 1.0x to 4.0x.
- As you record video clips, the zoom function cannot be activated.

# **Using the Flash**

The flash is designed to function automatically when lighting conditions warrant the use of flash. You can take an image using a desired flash mode to suit your circumstances.

- 1. Rotate the mode dial to  $\mathbf{A}$ ,  $\mathbf{P}$ ,  $\mathbf{A}$ ,  $\mathbf{A}$ ,  $\mathbf{A}$ ,  $\mathbf{A}$  or  $\mathbf{A}$ .
- 2. Press the  $\Omega$  button to turn on the power.
- 3. Toggle  $\blacktriangleleft$  /  $\sharp$  until your desired flash mode appears on the LCD monitor.
- 4. Compose your scene and press the shutter button.

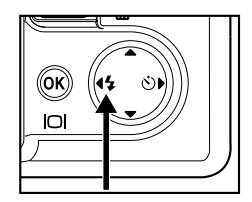

The camera has four flash modes:Auto Flash, Red Eye, Forced Flash and No Flash. The table below will help you to choose the appropriate flash mode:

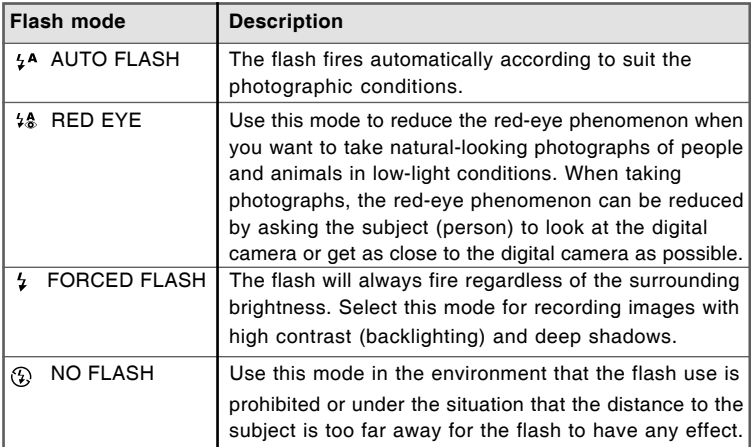

## **Using the Self-Timer**

The self-timer can be used in situations such as group shots. When using this option, you should either mount the camera on a tripod (recommended) or rest it on a flat, level surface.

- 1. Secure the camera to a tripod or place it on a stable surface.
- 2. Rotate the mode dial to  $\mathbf{A}$  ,  $\mathbf{P}$  ,  $\mathbf{A}$  ,  $\mathbf{A}$  ,  $\mathbf{A}$  or  $\mathbf{A}$ .
- 3. Press the  $\Phi$  button to turn on the power.
- 4. Toggle  $\triangleright$  /  $\circlearrowleft$  until your desired self-timer mode appears on the LCD monitor.

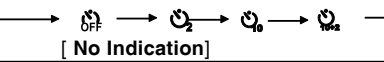

- 5. Compose your scene and press the shutter button.
	- The self-timer function is activated.
	- The photography is then taken after the preset time.
	- To cancel the self-timer at any time, press the shutter or  $\Phi$  button, switch the mode dial to another mode or  $pres \triangleright$  to disrupt the sequence.

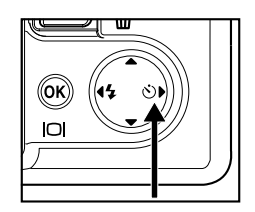

- 
- After one shot is taken, the self-timer mode is turned off.
- If you wish to take another image using the self-timer, repeat these steps.

## **Adjusting the Exposure (EV Compensation)**

You can manually adjust the exposure determined by the digital camera. Use this mode when the proper exposure cannot be obtained, for example, when the contrast (different between light and dark) between the subject and the background is extremely large. The EV compensation value can be set in the range from -2.0EV to +2.0EV.

- 1. Rotate the mode dial to **P** ,  $\Delta$  ,  $\Delta$  ,  $\Delta$  or  $\Delta$ .
- 2. Press the  $\Phi$  button to turn on the power.
- 3. Press  $\Xi$  , then use  $\blacktriangleright$  to select the [AE/AWB] menu.
- 4. Use  $\blacktriangledown$  to select [EXPOSURE], then use  $\blacktriangleleft$  or  $\blacktriangleright$ to set the range of EV compensation value from –2.0EV to +2.0EV.

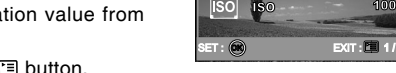

5. To exit from the menu, press the  $\Xi$  button.

## **Setting White Balance**

This feature lets you make adjustments to compensate for different lighting types according to your shooting conditions.

- 1. Rotate the mode dial to **P** ,  $\Delta$  ,  $\Delta$  ,  $\Delta$  or  $\Delta$ .
- 2. Press the  $\Omega$  button to turn on the power.
- 3. Press  $\Xi$ , then toggle  $\blacktriangleright$  to select the [AE/AWB] menu.
- 4. Use  $\blacktriangledown$  to select [W. BALANCE], then press the  $(x)$  button
- 5. Use  $\triangle$  or  $\nabla$  to select the desired setting, then press the  $\mathcal{D}$  button to confirm.
- $6.$  To exit from the menu, press the  $F \equiv$  button.

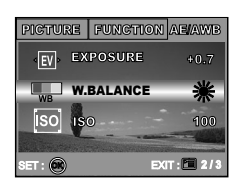

PICTURE FUNCTION AE/AWB EXPOSURE W.BALANCE

+0.7

**1 / 3**

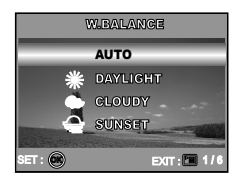

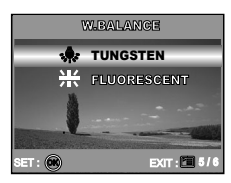

# **USING THE MODE DIAL**

# **Auto Mode**

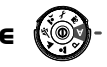

**A** (Auto) mode is the simplest way which allows you to take still pictures without having to set special functions or manual adjustments. The camera sets the optimal focusing and exposure.

- 1. Rotate the mode dial to **A** mode and turn your camera on by pressing the  $\Phi$  button.
- 2. Compose your subject within the focus frame.
- 3. Press the shutter button down halfway to focus the image.
	- When you press the shutter button down half way. the camera's Auto Focus feature automatically focuses the image and exposure.

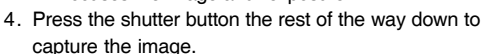

# **Program Mode**

In **P** (Program) mode, the camera automatically sets the shutter speed and aperture for taking still images. You can adjust other functions, such as flash mode or continuous shooting mode.

- 1. Rotate the mode dial to **P** mode and turn your camera on by pressing the  $\Phi$  button.
- 2. Compose your subject within the focus frame.
- 3. Press the shutter button to capture the image.

# **Portrait Mode**

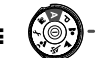

Select this mode to make people stand out with the background out-of-focus.

- 1. Rotate the mode dial to  $\triangle$  mode and turn your camera on by pressing the  $\Phi$  button.
- 2. Compose your subject within the focus frame.
- 3. Press the shutter button to capture the image.

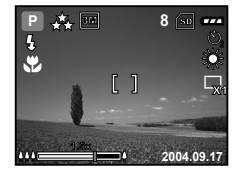

3M **8** SD

**A**

æ,

**2004.09.17 1.5x**

X1

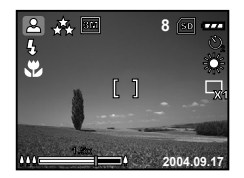

# **Landscape Mode**

This mode allows you to take photographs of distant scenery or landscapes.

- 1. Rotate the mode dial to  $\triangle$  mode and turn your camera on by pressing the  $\Phi$  button.
- 2. Compose your subject within the focus frame.
- 3. Press the shutter button to capture the image.

# **Sports Mode**

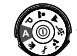

This mode allows you to shoot fast moving objects.

- 1. Rotate the mode dial to  $\ddot{\mathbf{x}}$  mode and turn your camera on by pressing the  $\Phi$  button.
- 2. Compose your subject within the focus frame.
- 3. Press the shutter button to capture the image.

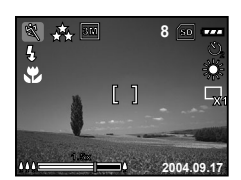

# **Night Mode**

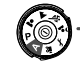

This mode allows you to take photographs of people against a dusk or night-time background.

- 1. Rotate the mode dial to  $\sum$  mode and turn your camera on by pressing the  $\Phi$  button.
- 2. Compose your subject within the focus frame.
- 3. Press the shutter button to capture the image.

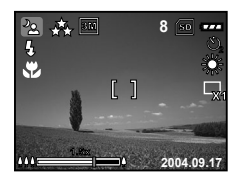

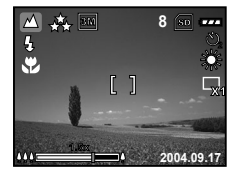

# **ADVANCED SHOOTING**

# **Burst**

This mode is used for continuous shooting. 3 pictures are taken continuously once the shutter button is pressed.

- 1. Rotate the mode dial to **P** ,  $\Delta$  ,  $\Delta$  ,  $\Delta$  or  $\Delta$  and turn your camera on by pressing the  $\Phi$  button.
- 2. Press  $\Xi$  then use  $\blacktriangleright$  to select the IFUNCTIONI menu.
- 3. Use  $\nabla$  to select [CAPTURE MODE], then press the  $\textcircled{\tiny{\textcircled{\tiny{M}}}}$  button.
- 4. Use  $\blacktriangle$  or  $\nabla$  to select [BURST], then press the  $\circledR$ button.
- 5. To exit from the menu, press the  $F \equiv$  button.

 $\blacksquare$  The  $\Box$  indicator is displayed on the monitor screen.

- 6. Press the shutter button halfway to lock the focus.
- 7. Press the shutter button all the way to shoot.

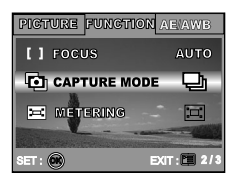

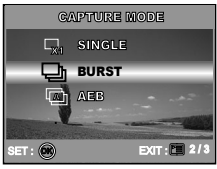

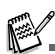

■ In Burst mode, the flash mode will be set to **OFF** automatically.

# **Auto Exposure Bracketing (AEB)**

In this mode, the camera automatically changes the exposure within a set range to take three shots after you press the shutter button once. AEB settings can be combined with exposure compensation settings to extend the adjustment range.

- 1. Rotate the mode dial to **P** ,  $\Delta$  ,  $\Delta$  ,  $\Delta$  or  $\Delta$  and turn your camera on by pressing the  $\Phi$  button.
- 2. Press  $\Xi$  then use  $\blacktriangleright$  to select the IFUNCTIONI menu.
- 3. Use ▼ to select [CAPTURE MODE], then press the  $\circledcirc$  button.
- 4. Use  $\blacktriangle$  or  $\nabla$  to select [AEB], then press the  $\textcircled{}$  button.
- 5. To exit from the menu, press the  $\Xi$  button.

 $\blacksquare$  The  $\blacksquare$  indicator is displayed on the monitor screen.

6. Press the shutter button to shoot.

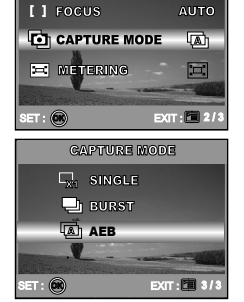

PICTURE FUNCTION AE AWB

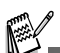

■ In AEB mode, the flash mode will be set to OFF automatically.

## **Selecting the Metering Mode**

You can select the metering mode that sets which part of the subject to measure to determine the exposure.

- 1. Rotate the mode dial to **P** , **4** ,  $\mathbb{R}$  or  $\mathbb{R}$ and turn your camera on by pressing the button.
- 2. Press  $\equiv$  , then use  $\blacktriangleright$  to select the [FUNCTION] menu.
- 3. Use  $\blacktriangledown$  to select [METERING], then press the  $\oslash$ button.
- 4. Use  $\blacktriangle$  or  $\nabla$  to select the desired metering mode, then press the  $\circledR$  button.
	- **[** $\boxed{a}$ ] AVERAGE]: Averages the light metered from the entire frame, but gives greater weight to the subject matter at the center.
	- $\blacksquare$  [ $\blacksquare$  SPOT]: Meters the area within the spot automatic exposure point frame at the center of the LCD monitor.
- $5.$  To exit from the menu, press the  $\Xi$  button.
- 6. Compose your subject within the focus frame.
- 7. Press the shutter button to capture the image.

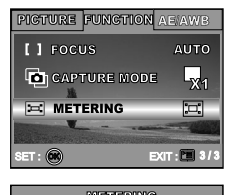

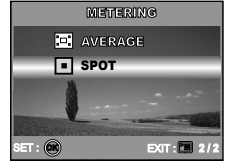

# **PLAYBACK MODE - THE BASICS**

## **Viewing Images**

You can display the still images you have just captured at a time.

- 1. Press the  $\Phi$  button to turn on the camera.
- 2. Press the  $\blacksquare$  (Playback) button.
	- The last recorded image appears on the LCD monitor.
- 3. Use  $\blacktriangleleft$  or  $\blacktriangleright$  to select the desired images.
	- $\blacksquare$  To view the previous image, press the  $\blacktriangleleft$  button.
	- $\blacksquare$  To view the next image, press the  $\blacktriangleright$  button.

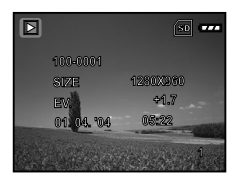

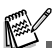

- The playback information displayed on the LCD monitor will disappear after seconds of time.
- If there is no image stored in the internal memory or on the memory card. [NO IMAGE] message will appear on the monitor.

# **Magnifying Images**

While reviewing your images, you may enlarge a selected portion of an image. This magnification allows you to view fine details. The zoom factor displayed on the screen shows the current magnification ratio.

- 1. Press the (Playback) button.
	- The last recorded image appears on the LCD monitor.
	- $\blacksquare$  To view the previous image, press the  $\blacktriangleleft$  button.
	- $\blacksquare$  To view the next image, press the  $\blacktriangleright$  button.
- 2. Adjust the zoom ration by using the Zoom  $\mathbf{M}$  /  $\mathbf{\blacklozenge}$ button.
	- To enlarge the selected image, press the ♦ button.
	- To return to the normal image, press the 444 button.
	- The magnification factor is displayed on the LCD monitor.
- 3. To view different portion of the images, press the
	- $\triangle$  /  $\nabla$  /  $\blacktriangle$  /  $\blacktriangleright$  button to adjust the display area.

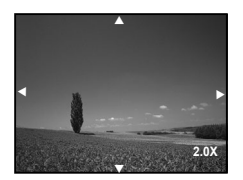

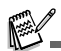

The magnification factors range from 1x to 4x (within 7 stages: 1.0x, 1.5x, 2.0x, 2.5x, 3.0x, 3.5x and 4.0x).

# **Thumbnail Display**

This function allows you to view 9 thumbnail images on the LCD monitor simultaneously so you may search for a particular image.

- 1. Press the  $\blacksquare$  (Playback) button.
	- The last recorded image appears on the LCD monitor.
- 2. Press the  $44/22$  button once.
	- Nine thumbnail images are displayed simultaneously.
	- For recorded video clips, the **Portan** video mode icon will be displayed.
- 3. Use the  $\triangle$  /  $\nabla$  /  $\blacktriangle$  /  $\blacktriangleright$  button to move the cursor to select the image to be displayed at regular size.
- 4. Press the  $\circledcirc$  button to display the selected image on full screen.

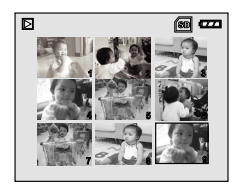

## **Slideshow Display**

The slide show function enables you to play your images back automatically in sequential order. This is very useful and entertaining feature for reviewing recorded images and for presentations.

- 1. Press the  $\blacksquare$  (Playback) button.
	- The last recorded image appears on the LCD monitor.
- 2. Press  $\Xi$ , then use  $\nabla$  to select [SLIDE SHOW] and press the  $\circledR$  button.
- 3. Use  $\blacktriangle$  or  $\nabla$  to set the playback interval, then press the  $\circledR$  button.
	- The slide show starts.
	- The video clips are displayed the first frame image, and not played back.
	- $\blacksquare$  To stop slide show, press the  $\heartsuit$ button.

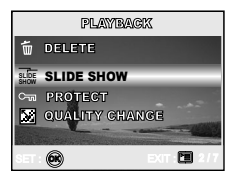

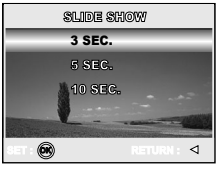

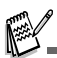

■ You can adjust the slide show display interval within the range of 3 SEC., 5 SEC., 10 SEC.

## Resizing an Image

You can change the image size of a captured image to one of the following sizes: 2560 x 1920 pixel, 2048 x 1536 pixel, 1280 x 960 pixel and 640 x 480 pixel.

- 1. Press the  $\blacksquare$  (Playback) button.
	- The last recorded image appears on the LCD monitor.
- 2. In  $\mathbb{F}$  (Playback) mode, use  $\blacktriangleleft$  or  $\blacktriangleright$  to select the desired images.
	- $\blacksquare$  To view the previous image, press the  $\blacktriangleleft$ button.
	- $\blacksquare$  To view the next image, press the  $\blacktriangleright$  button.
- 3. Press E to access in PLAYBACK menu, then use  $\blacktriangle$  or  $\nabla$  to select [RESIZE] and press the <sup>®</sup> button.
- 4. Use  $\blacktriangle$  or  $\nabla$  to select the desired setting, then press the  $\circledcirc$  button to confirm.

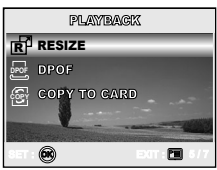

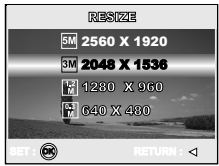

# **VIDEO MODE**

# **Recording Video Clips**

This mode allows you to record video clips with sound via built-in microphone.

- 1. Rotate the mode dial to  $\mathbf{S}$  mode and turn your camera on by pressing the  $\omega$ button.
- 2. Press the shutter button to start recording.
- 3. To stop recording, press the shutter button again.

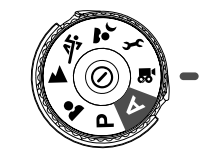

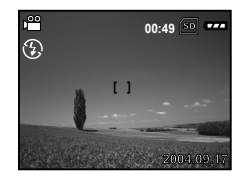

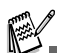

- The zoom function of optical zoom (3x) can be activated before you start to record video clips.
- Pressing the  $|O|$  button switches the LCD monitor display mode. Each time you press the  $|O|$  button, the display changes in the following order: Focus Frame On  $\rightarrow$  Indicators Off  $\rightarrow$  Composition Line On  $\rightarrow$  LCD Off.

## **Playing Back Video Clips**

You can play back recorded video clips. A guide to operation appears on the LCD monitor during the video playback.

- 1. Press the  $\Box$  (Playback) button.
- 2. Use  $\blacktriangleleft$  or  $\blacktriangleright$  to go through the images until the video clip you want to play back is displayed.
	- To view the previous image, press the  $\triangleleft$  button.
	- $\blacksquare$  To view the next image, press the  $\blacktriangleright$ button.
- 3. Press the  $\textcircled{a}$  button to start playing back the video clips.
	- To pause or resume video playback, press the  $\circledcirc$  button again.

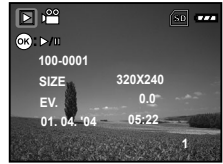

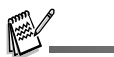

- The playback information displayed on the LCD monitor will disappear after seconds of time.
- The zoom function cannot be activated while playing the video clips back.
- To playback the video clips on the computer, we recommend you to use Windows Media Player 9.0 (WMP 9.0). You can download WMP version from the website at www. microsoft.com.

# PLAYBACK MODE – ADVANCED FEATURES

## **Playing Back Still Images/Video Clips on TV**

You can also playback your images on a TV screen. Before connecting to any device, make sure to select NTSC/PAL system to match the video output system of the video equipment you are going to connect to the digital camera, then turn all connected devices off.

- 1. Connect one end of the A/V cable to the A/V terminal of the digital camera.
- 2. Connect the other end to the A/V input socket of the TV set.
- 3. Turn the TV and digital camera on.
- 4. Playback the images/video clips.
	- The method of operation is the same as playing back still images and video clips on the digital camera.

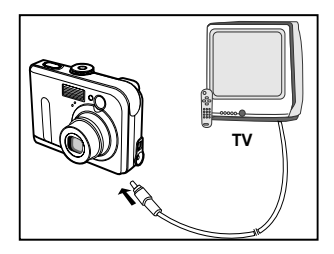

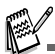

The sound recorded with video clips can only be played back on TV or computers.

# **Deleting Images/Video Clips**

Use this function to delete one or all images/video clips stored in the internal memory or memory card. Please note that the deleted images or video clips cannot be recovered. Exercise caution before deleting a file.

## **To delete the latest single image/video clip**

- 1. Press the  $\Omega$  button to turn on the power.
- 2. Press  $\hat{u}$ . When the delete message appears, use  $\blacktriangle$  or  $\nabla$  to select [YES], then press the  $\mathbb{Q}$  button to delete the last image or video clip.
	- If you wish to cancel the deletion. select [NO].

## **To delete image/video clip by preference**

- 1. Press the **■** (Playback) button.
	- The last recorded image appears on the LCD monitor, which can also be deleted directly by pressing  $\tilde{m}$ .
- 2. Use  $\triangleleft$  or  $\triangleright$  to select the image you want to delete.
- 3. Press  $\Xi$  , then use  $\blacktriangle$  or  $\nabla$  to select  $[DELETE]$  and press the  $\circledS$  button.
- 4. Use **A** or  $\blacktriangledown$  to select [THIS IMAGE] or [ALL IMAGES] by your preference, then press the  $\circledR$  button.
- 5. When the delete message appears, use  $\triangle$  or  $\nabla$  to select [YES], then press the
	- $\circledR$  button to confirm the deletion.
	- If you wish to cancel the deletion, select [NO].

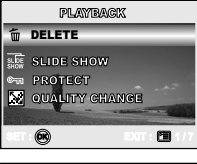

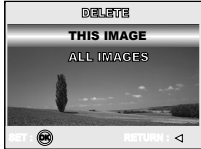

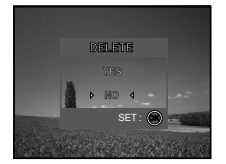

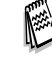

Protected images cannot be deleted with the delete function.

## **Protecting Images/Video Clips**

Set the data to read-only to prevent images from being erased by mistake.

- 1. Press the  $\blacksquare$  (Playback) button.
	- The last recorded image appears on the LCD monitor.
- 2. In  $\mathbb E$  (Playback) mode, use  $\blacktriangleleft$  or  $\blacktriangleright$  to select the desired images.
	- To view the previous image, press the  $\triangleleft$  button.
	- $\blacksquare$  To view the next image, press the  $\blacktriangleright$ button.
- 3. Press  $r \equiv 1$ , then use  $\blacktriangledown$  to select [PROTECT] and press the  $\circledR$  button.
- 4. Use  $\blacktriangle$  or  $\nabla$  to choose the desired setting,

then press the  $\circledR$  button.

- **PEDITECT ONE]: Protect one image/** movie.
- **PROTECT ALL]: Protect all images/** movies (at once).
- 5. Use  $\blacktriangle$  or  $\nabla$  to select [LOCK], then press
	- the  $\textcircled{b}$  button to confirm.
	- **Press**  $\equiv$  **to return to the**  $\blacktriangleright$  **(Playback)** mode.

The  $\mathcal{C}_{\text{min}}$  indicator appears on the selected image.

 $\blacksquare$  If you wish to cancel the protect function, select [UNLOCK].

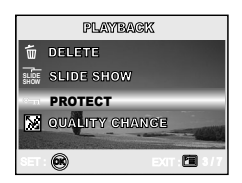

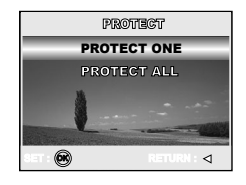

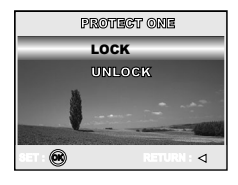

# **Setting the DPOF**

DPOF (Digital Print Order Format) allows you to embed printing information on your memory card. By using DPOF, you can select an image to be printed and then specify how many prints or which image you would like. Take your memory card to a DPOF enabled printer that accepts memory cards. The DPOF/cardcompatible printer will read the embedded information on the memory card and print your images as specified.

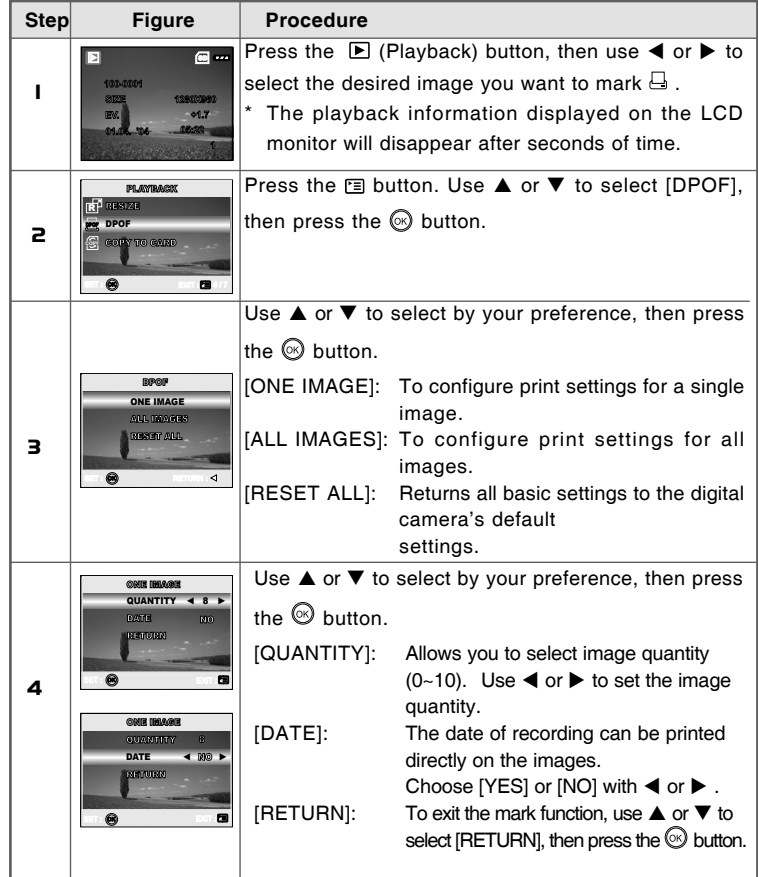

### **To configure print settings for a single image / all images.**

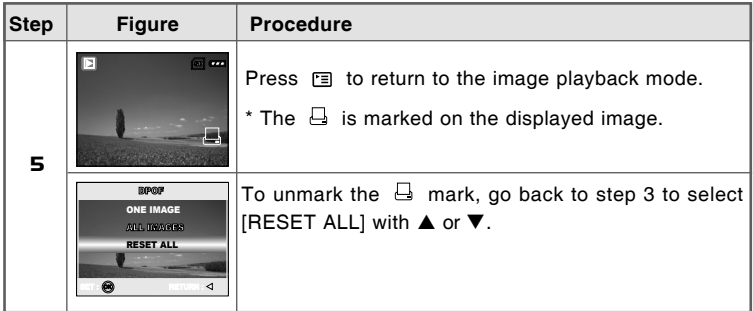

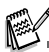

- Before you perform the DPOF settings on your camera, always remember to copy your images from the internal memory to an SD memory card first.
- $\blacksquare$  The  $\boxdot$  print icon will appear on the monitor indicating images selected for printing.
- You cannot print movies.

# **Connecting to a PictBridge Compliant Printer**

Even if you do not have a computer, you can connect the camera directly to a printer that supports PictBridge to perform image selection and printing using the camera monitor screen and controls. DPOF support also lets you specify which images you want to print and how many copies of each should be printed.

#### **Connecting the camera to the printer**

- 1. Rotate the mode dial to  $\mathcal F$  and turn your camera on by pressing the  $\Omega$  button.
- 2. Press  $\triangleright$  to select the [CUSTOM] menu, then use  $\nabla$  to select[USB].
- 3. Press the <sup>®</sup> button.
- 4. Use  $\triangle$  or  $\nabla$  to select [PRINT], then press

the  $\circledcirc$  button.

- 5. Connect your camera and the printer via a supplied USB cable.
	- The screen turns off automatically and the setting screen wil appear on the monitor after seconds of time.

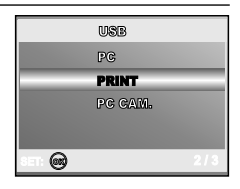

#### **Printing images**

When the camera is properly connected to a PictBridge compliant printer, the [PRINT MODE SELECT] screen is displayed on the monitor. Use  $\blacktriangle$  or  $\nabla$  to select the print mode.

**In [PRINT] Mode**: Lets you print the specified image with PictBridge.

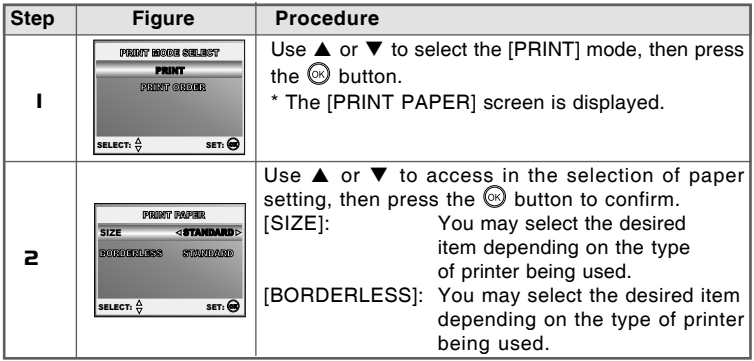

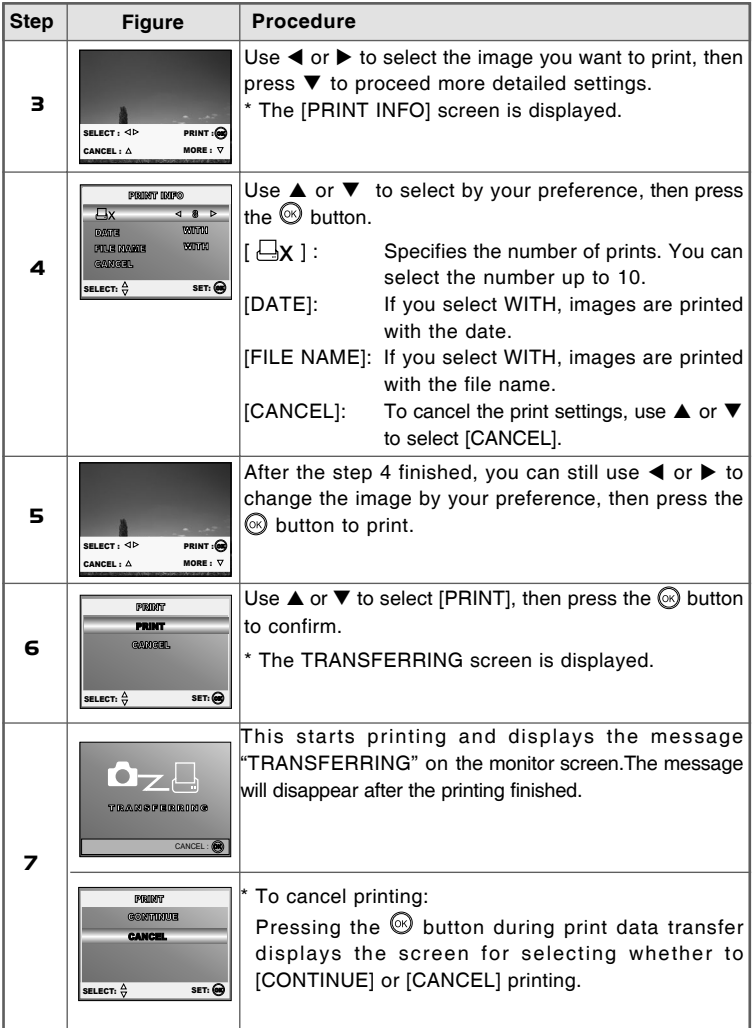

 **In [PRINT ORDER] Mode**: This function only lets you print the specified image based on the previous DPOF settings.

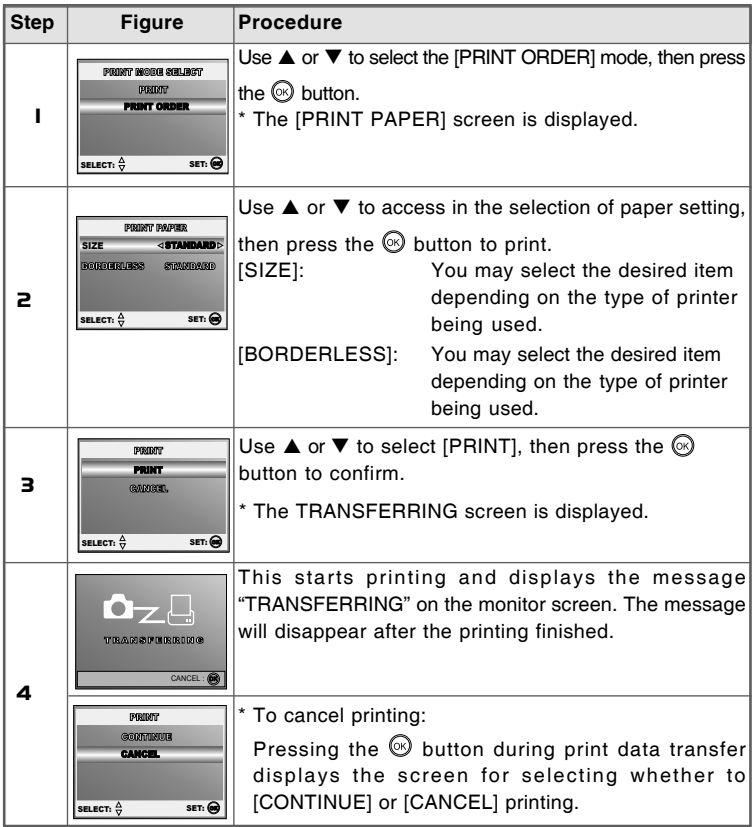

# **TRANSFERRING FILES FROM YOUR DIGITAL CAMERA TO COMPUTER**

After using USB cable to establish a USB connection between the camera and your computer, you can use your computer to share recorded images or video clips with your family or friends via e-mail or post them on the Web. In order to do this, you must install the USB driver onto your computer first. Note that before you begin to install the software, you need to check your system according to the table as shown below.

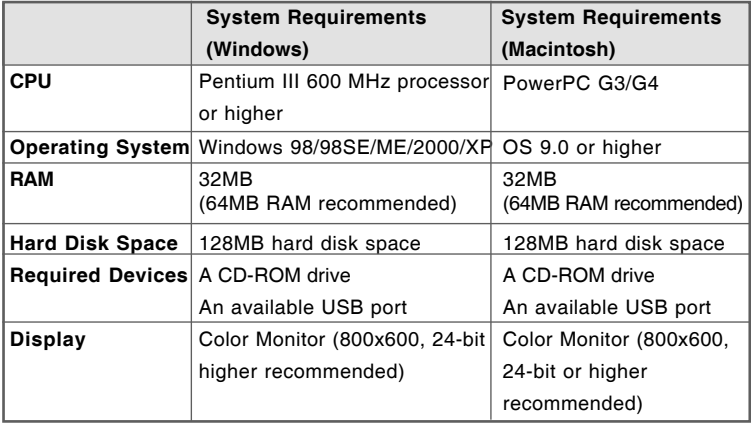

## **Step 1: Install the USB driver**

#### **Installation on Windows 98 & 98SE**

The USB driver on the supplied CD-ROM is exclusively for Windows 98 and 98SE. Windows 2000/ME/XP users need not install the USB driver.

- 1. Insert the enclosed CD-ROM into your CD-ROM drive.
- 2. When the welcome screen appears, click "**INSTALL USB DRIVER** ". Follow the on-screen instructions to complete the installation.
- 3. After the USB driver has been installed, restart your computer.
- **Installation on MAC OS 9.0**

For Mac OS 9.0 or higher, the computer will automatically recognize the digital camera and load its own USB drivers.

## **Step 2: Connect the digital camera to your computer**

- 1. Rotate the mode dial to  $\mathcal F$  and turn your camera on by pressing the  $\Phi$  button.
- 2. Press  $\blacktriangleright$  to select the [CUSTOM] menu, then use  $\blacktriangledown$  to select [USB].
- 3. Press the  $\circledR$  button.
- 4. Use  $\blacktriangledown$  to select [PC], then press the  $\heartsuit$ button.
- 5. Connect one end of the USB cable to an available USB port on your computer.
- 6. There will be a new "Removable Disk" icon detected in "My Computer", in which contains your recorded images or video clips.

(For Mac users, double-click [untitled] or [unlabeled] disk drive icon on our desktop.)

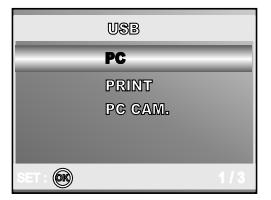

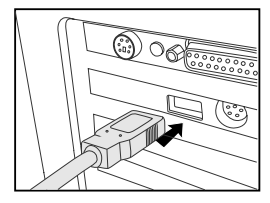

## **Step 3: Download images or video clips**

When the digital camera is turned on and connected to your computer, it is considered to be a disk drive, just like a floppy disk or CD. You can download (transfer) images by copying them from the "Removable disk" ("untitled" or "unlabeled" disk on a Macintosh) to your computer hard drive.

### **Windows**

Open the "removable disk" and double click on the DCIM / DSCIM folder to open it to find more folders. Your images are inside these folder(s). Select the desired still images or video clips and then choose "Copy" from the "Edit" menu. Open the destination location (folder) and choose "Paste" from the "Edit" menu. You may also drag and drop image files from the digital camera to a desired location.

### **Macintosh**

Open the "untitled" disk icon, and the destination location on your hard disk. Drag and drop from the digital camera to the desired destination.

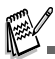

- Memory card users may prefer to use a memory card reader (highly recommended).
- Video playback application is not included with the package. Make sure that video playback application has been installed in your computer.

# **EDITING SOFTWARE INSTALLATION**

## **Installing NTI Photo Suite**

PC users will find that NTI Photo Suite is a very user-friendly image-editing program. With NTI Photo Suite, you can retouch, compose, and organize your images. It includes a variety of templates, such as photo frames, birthday cards, calendars and more. Get your images ready and explore this amazing program.

### **To install NTI Photo Suite:**

- 1. Insert the CD-ROM that came with the camera into your CD-ROM drive. The welcome screen appears.
- 2. Click "**INSTALL NTI PHOTO SUITE**". Follow the onscreen instructions to complete the installation.

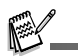

- To use NTI Photo Suite to edit and retouch your recorded images, please refer to the on-line help.
- For Windows 2000/XP users, please make sure to install and use the NTI Photo Suite in "Administrator" mode.
- NTI Photo Suite is not supported on the Mac. iPhoto or iPhoto2 is recommended.

# **USING THE DIGITAL CAMERA AS A PC CAMERA**

Your digital camera can act as a PC camera, which allows you to videoconference with business associates, or have a real-time conversation with friends or family. To use the digital camera for videoconferencing, your computer system must include the items as below:

- Microphone
- Sound card
- Speakers or headphones
- Network or Internet connection

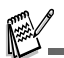

- Video conferencing (or video editing) software is not included with the digital camera.
- This mode is not supported for Mac.

## **Step 1: Install the PC camera driver**

The PC-camera driver included in the CD-ROM is exclusively for Windows. The PC camera function is not supported for Mac platforms.

- 1. Insert the enclosed CD-ROM into your CD-ROM drive.
- 2. When the welcome screen appears, click " **DRIVER For PC CAM** ". Follow the on-screen instructions to complete the installation.
- 3. After the driver installation is completed, restart your computer.

## **Step 2: Connect the digital camera to your computer**

- 1. Rotate the mode dial to  $\mathcal F$  and turn your camera on by pressing the  $\Phi$  button.
- 2. Press ▶ to select the [CUSTOM] menu, then use  $\blacktriangledown$  to select [USB].
- 3. Press the  $\circledR$  button.
- 4. Use  $\triangle$  or  $\nabla$  to select [PC CAM.], then press the  $\textcircled{\tiny{\textcircled{\tiny{M}}}}$  button.
- 5. Connect one end of the USB cable to an available USB port on your computer.
- 6. Position the digital camera steadily on top of your computer monitor or use a tripod.

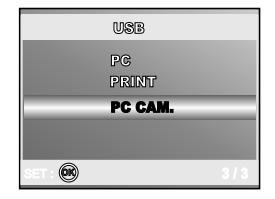

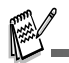

 When using this digital camera as a PC camera, it is necessary to install the battery into the digital camera.

# **Step 3: Run your application software (i.e. Windows NetMeeting)**

#### **To use Windows NetMeeting for videoconferencing:**

- 1. Go to Start → Programs → Accessories → Communications → NetMeeting to launch the NetMeeting program.
- 2. Click the Start Video button to view live video.
- 3. Click the Place Call button.
- 4. Type the e-mail address or the network address of the computer that you are calling.
- 5. Click Call. The person that you are calling must also have Windows NetMeeting running and be

willing accept your call to start the videoconference.

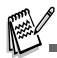

- The video resolution for videoconferencing applications is generally 320 x 240.
- **F** For more information about the operation of videoconference application software, refer to its respective help documentation.

# **MENU OPTIONS**

## **Camera Menu**

This menu is for the basic settings to be used when capturing still images.

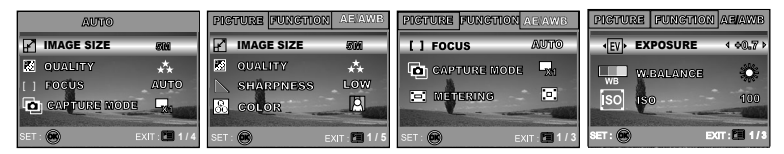

- 1. Rotate the mode dial to **A** , **P** , **A** , **A** , **S** or **2** and turn your camera on.
- 2. Press  $\Xi$ , then use  $\blacktriangleleft$  or  $\blacktriangleright$  to select the [PICTURE] / [FUNCTION] / [AE/AWB] menu.

In A (Auto) Mode, press **I** to access in menu directly.

- 3. Press  $\blacktriangle$  or  $\nabla$  to select the desired setting, then press the  $\textcircled{\tiny{\textcircled{\tiny{M}}}}$  button.
- 4. To exit from the menu, press the  $\Xi$  button.

■ In **A** (Auto) Mode

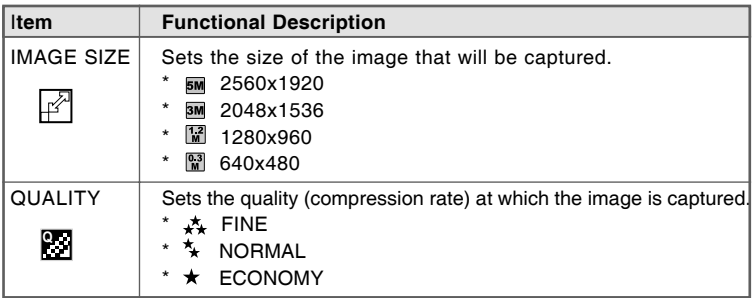

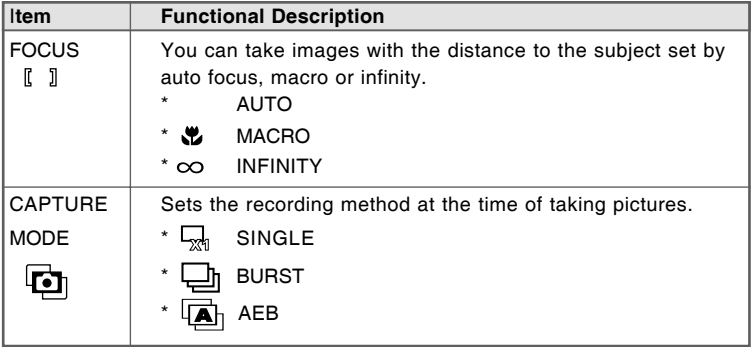

# $\blacksquare$  In **P**,  $\clubsuit$ ,  $\blacktriangle$ ,  $\blacktriangle$ ,  $\stackrel{\blacktriangle}{\sim}$  or  $\stackrel{\blacktriangle}{\sim}$  Mode

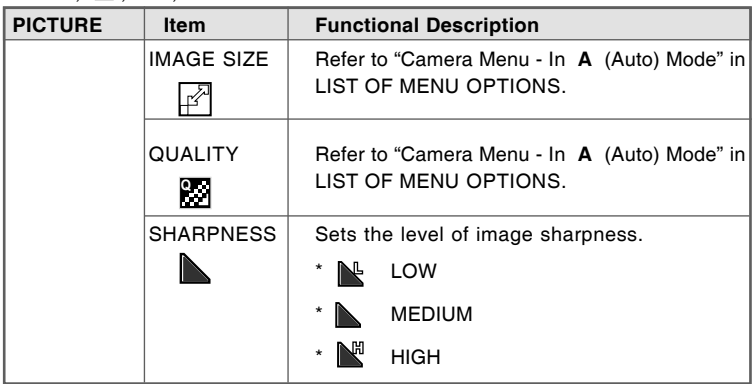

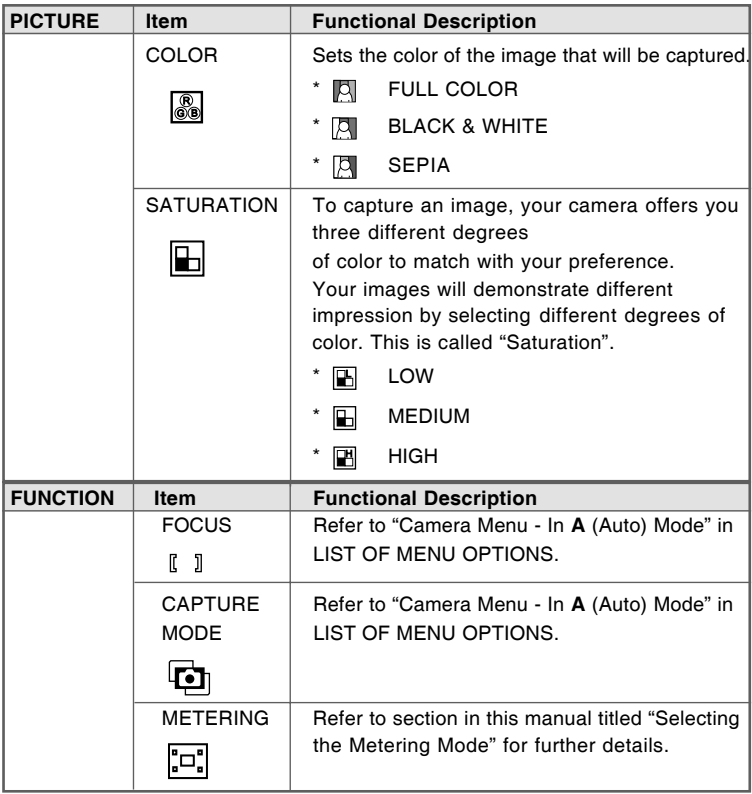

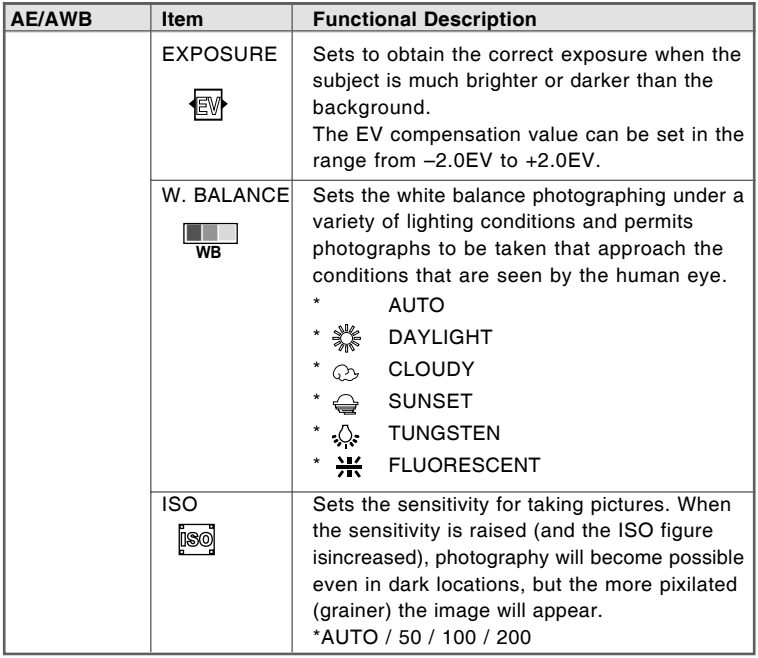

## Video Menu

This menu is for the basic settings to be used when recording video clips.

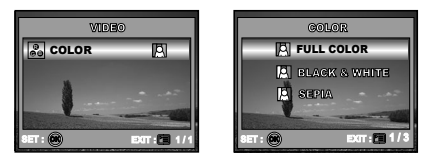

- 1. Rotate the mode dial to  $\mathbf{r}$  mode and turn your camera on.
- 2. Press the  $\Xi$  button.
- 3. Press the  $\textcircled{\tiny{\textcircled{\tiny{\textcirc}}}}$  button to access the [COLOR] menu.
- 4. To exit from the menu, press the  $\Box$  button.

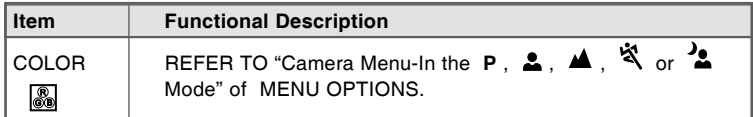

## **Playback Menu**

In the  $\triangleright$  (Playback) menu, set which settings are to be used for playback.

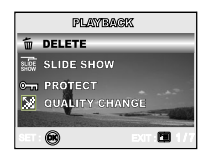

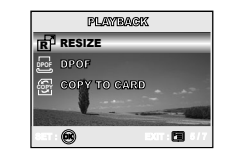

- 1. Press the **■** (Playback) button.
	- The last recorded image appears on the LCD monitor.
- 2. Press  $\equiv$  , then use  $\blacktriangle$  or  $\nabla$  to select the desired setting and press the  $\otimes$ button.
- 3. To exit from the playback menu, press the  $\Xi$  button.

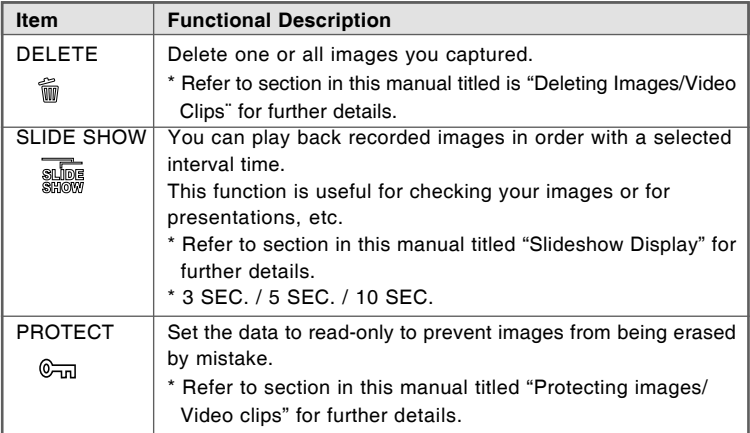

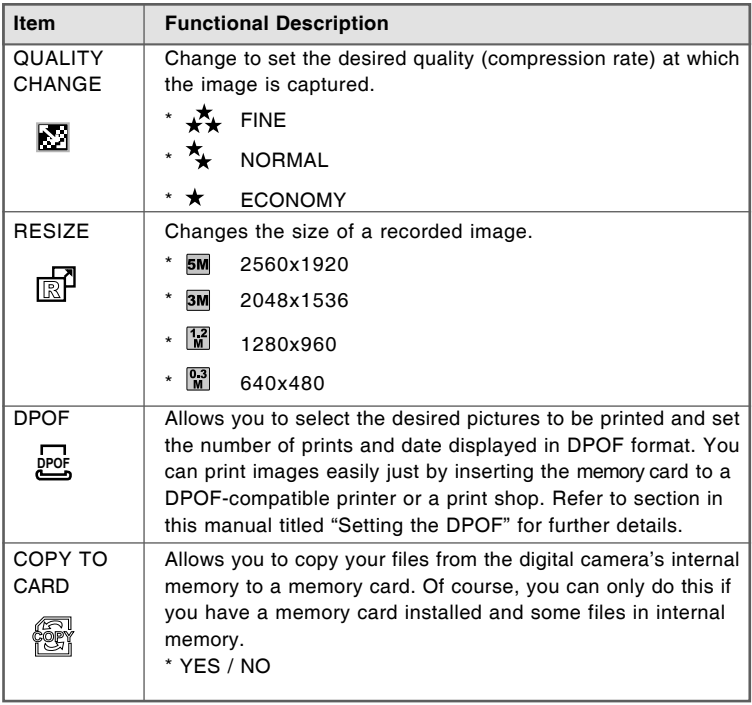

# **Setup Menu**

This feature allows you to set up the default settings by preference for using your camera.

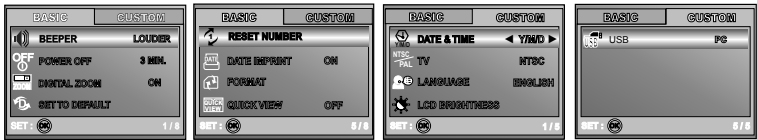

- 1. Rotate the mode dial to  $f$  (Setup) mode and turn your camera on.
- 2. Press  $\blacktriangleleft$  or  $\blacktriangleright$  to select the [BASIC] / [CUSTOM] menu.
- 3. Use  $\blacktriangle$  or  $\nabla$  to select the desired option item, then press the  $\circledcirc$  button.
- 4. To exit from the setup menu, rotate the mode dial to other desired mode again.

#### ■ **BASIC** settings

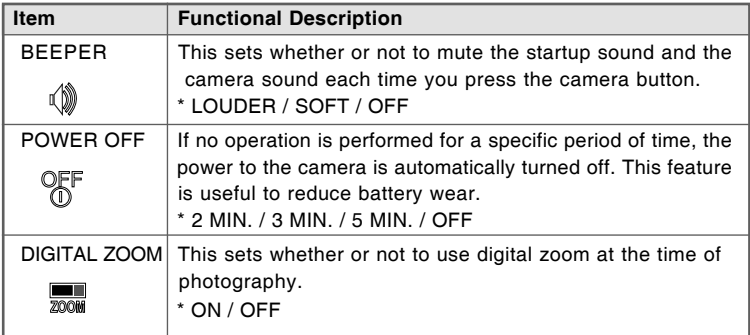

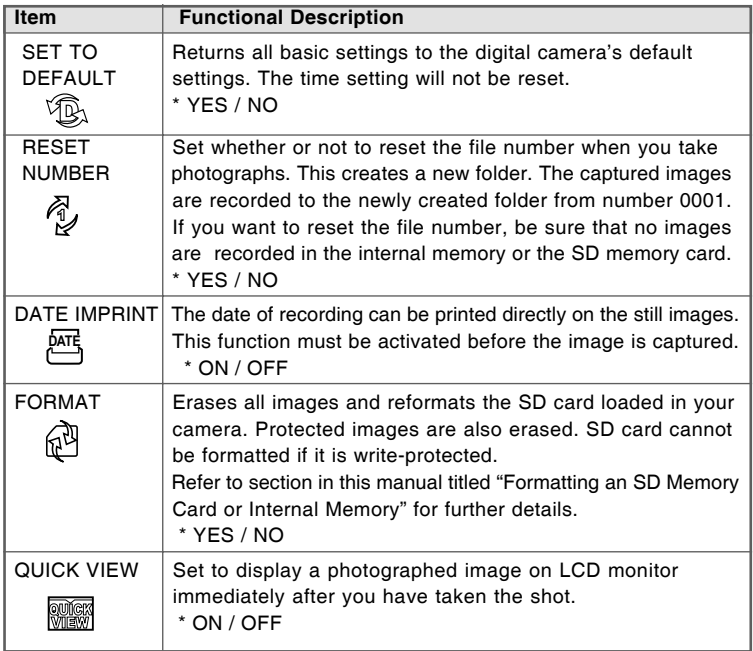

### **CUSTOM settings**

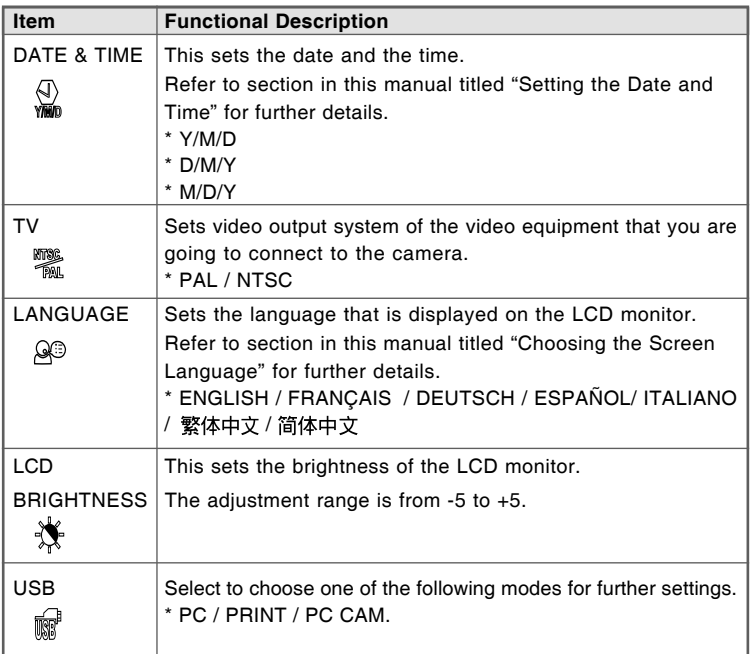

# **SPECIFICATIONS**

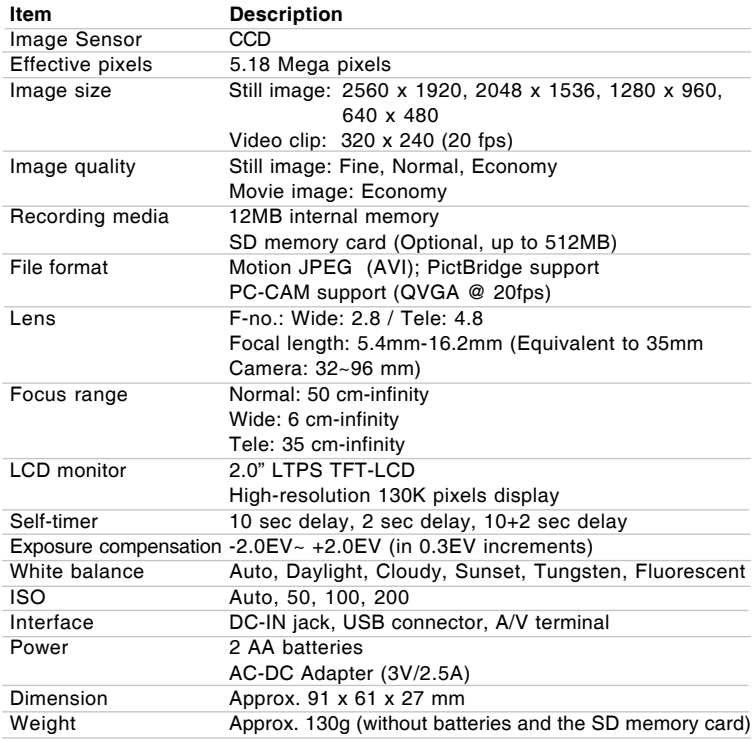

\* Design and specifications are subject to change without notice.